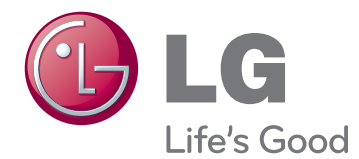

## **Benutzerhandbuch**

# **IPS LED-MONITOR (LED LCD-MONITOR)**

**Bevor Sie das Produkt zum ersten Mal verwenden, lesen Sie diese Sicherheitsinformationen bitte aufmerksam durch.**

**29EA93 29EB93 Modellliste für IPS LED-Monitore (LED LCD-Monitore)**

## **INHALTSVERZEICHNIS**

### **[3 LIZENZ](#page-2-0)**

#### **[4 MONTAGE UND](#page-3-0)  [VORBEREITUNG](#page-3-0)**

- [4 Produktkomponenten](#page-3-0)
- [5 Beschreibung der Komponenten und](#page-4-0)  [Tasten](#page-4-0)
- [7 Bewegen und Anheben des Monitors](#page-6-0)
- [7 Installieren des Monitors](#page-6-0)
- [7 Zusammenbau der Ständerplatte](#page-6-0)
- [9 Abnehmen des Standfußes](#page-8-0)
- [11 Installation auf einem Tisch](#page-10-0)
- [12 Anpassen der Standhöhe](#page-11-0)
- [13 Anpassen des Neigungswinkels](#page-12-0)
- [14 Sauberes Verlegen der Kabel](#page-13-0)
- [15 Verwenden des Kensington-Schlosses](#page-14-0)
- [15 Installieren der Wandmontageplatte](#page-14-0)
- [16 Installation an einer Wand](#page-15-0)

#### **[17 VERWENDEN DES MONITORS](#page-16-0)**

- [17 Anschluss eines PCs](#page-16-0)
- [17 DVI- Anschluss](#page-16-0)
- [18 Display Port-Anschluss](#page-17-0)
- [19 HDMI-Anschluss](#page-18-0)
- [20 Anschließen an AV-Geräte](#page-19-0)
- [20 HDMI-Anschluss](#page-19-0)
- [21 Anschließen an externe Geräte](#page-20-0)
- [21 Smartphone-Anschluss \(MHL\)](#page-20-0)
- [22 PC-Anschluss per USB-Kabel](#page-21-0)
- [23 Anschluss an der Kopfhörerbuchse](#page-22-0)

#### **[24 INSTALLIEREN DER LG](#page-23-0)  [MONITOR-SO](#page-23-0)FTWARE**

#### **[27 EINSTELLUNGEN ANPASSEN](#page-26-0)**

- [27 Aktivieren des Hauptmenüs](#page-26-0)
- [28 Einstellungen Anpassen](#page-27-0)
- [28 Menüeinstellungen](#page-27-0)
- [29 Einstellungen für das Seitenverhältnis](#page-28-0)
- [30 Func. Einstellungen](#page-29-0)
- [31 PIP-Einstellungen](#page-30-0)
- [32 Bild](#page-31-0)
- [33 Farben](#page-32-0)
- [34 Einstellungen](#page-33-0)

#### **[35 FEHLERBEHEBUNG](#page-34-0)**

#### **[37 TECHNISCHE DATEN](#page-36-0)**

- [38 Werksunterstützungsmodus \(Preset](#page-37-0)  [Mode, DVI-D/HDMI/PC Display Port\)](#page-37-0)
- [38 HDMI/MHL Timing \(Video\)](#page-37-0)
- [38 Betriebsanzeige](#page-37-0)

#### **[39 KORREKTE HALTUNG](#page-38-0)**

[39 Korrekte Haltung vor dem Monitor](#page-38-0)

## <span id="page-2-0"></span>**LIZENZ**

Für jedes Modell gelten andere Lizenzen. Weitere Informationen zur Lizenz erhalten Sie unter www.lg.com

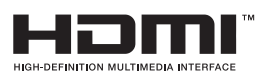

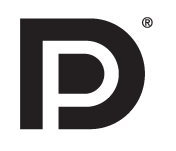

"Die Begriffe HDMI und HDMI High-Definition Multimedia Interface sowie das HDMI-Logo sind Marken oder eingetragene Marken von HDMI Licensing, LLC in den Vereinigten Staaten und anderen Ländern."

VESA, das VESA-Logo, das DisplayPort Compliance-Logo und DisplayPort Compliance-Logo für Dualmodus-Quellen sind jeweils eingetragene Marken der Video Electronics Standards Association.

## <span id="page-3-0"></span>**MONTAGE UND VORBEREITUNG**

### **Produktkomponenten**

Prüfen Sie, ob alle Komponenten enthalten sind, bevor Sie das Produkt verwenden. Sollten Komponenten fehlen, wenden Sie sich an den Händler, bei dem Sie das Produkt gekauft haben. Beachten Sie, dass das Produkt und die Komponenten möglicherweise von den folgenden Abbildungen abweichen können.

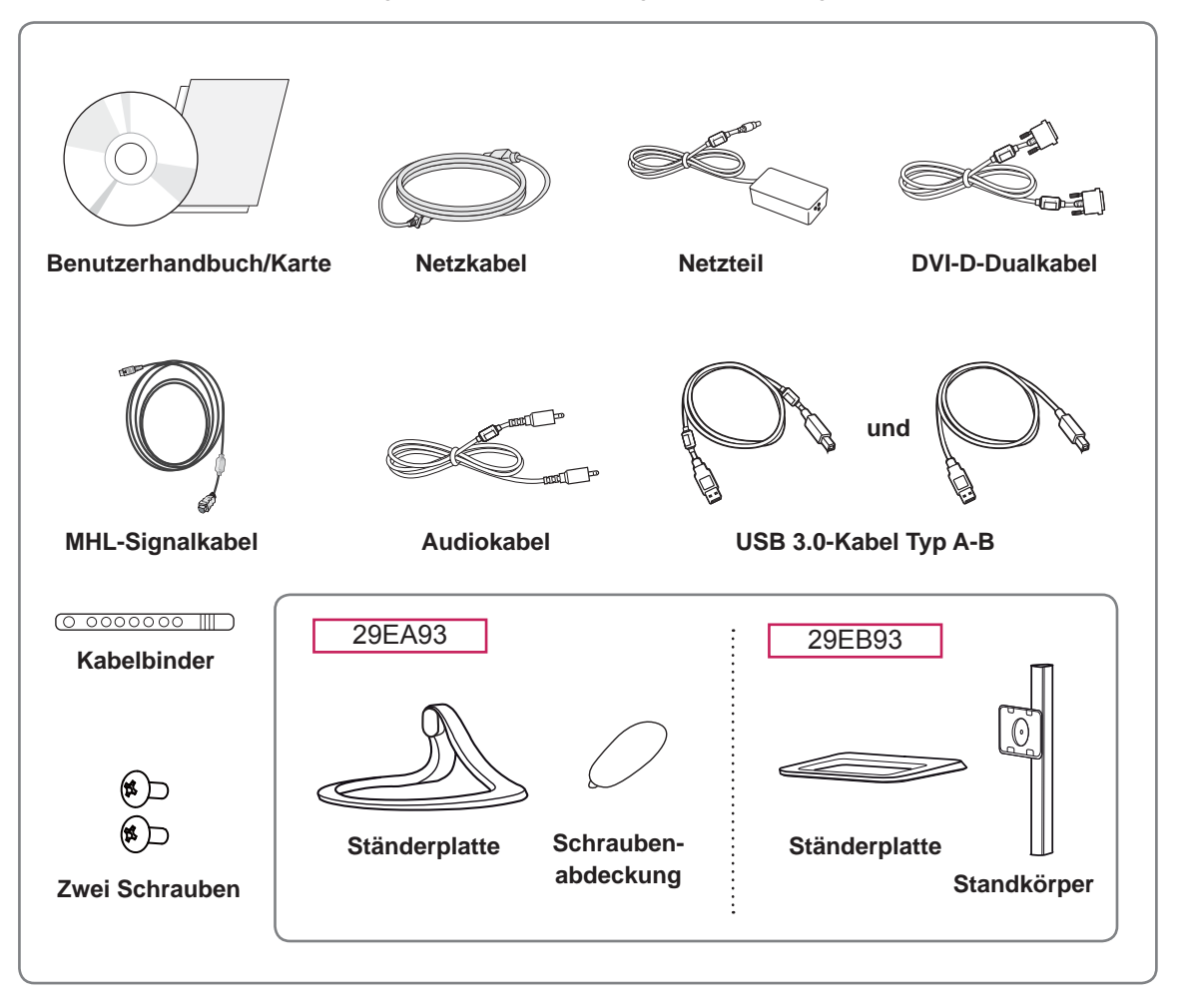

#### **VORSICHT**

Um die Sicherheit und Leistung des Produkts sicherzustellen, verwenden Sie keine Fälschungen. Durch Fälschungen verursachte Beschädigungen sind nicht von der Garantie abgedeckt.

- **Beachten Sie, dass die Komponenten möglicherweise von den folgenden Abbildungen abweichen.**
- Bei den in dieser Bedienungsanleitung veröffentlichten Informationen und technischen Daten können im Rahmen von Produktverbesserungen ohne vorherige Ankündigung Veränderungen auftreten.
- Die optionalen Zubehörteile können Sie in einem Elektronikfachgeschäft, in einem Online-Shop oder bei dem Einzelhändler, bei dem Sie das Produkt gekauft haben, erwerben.

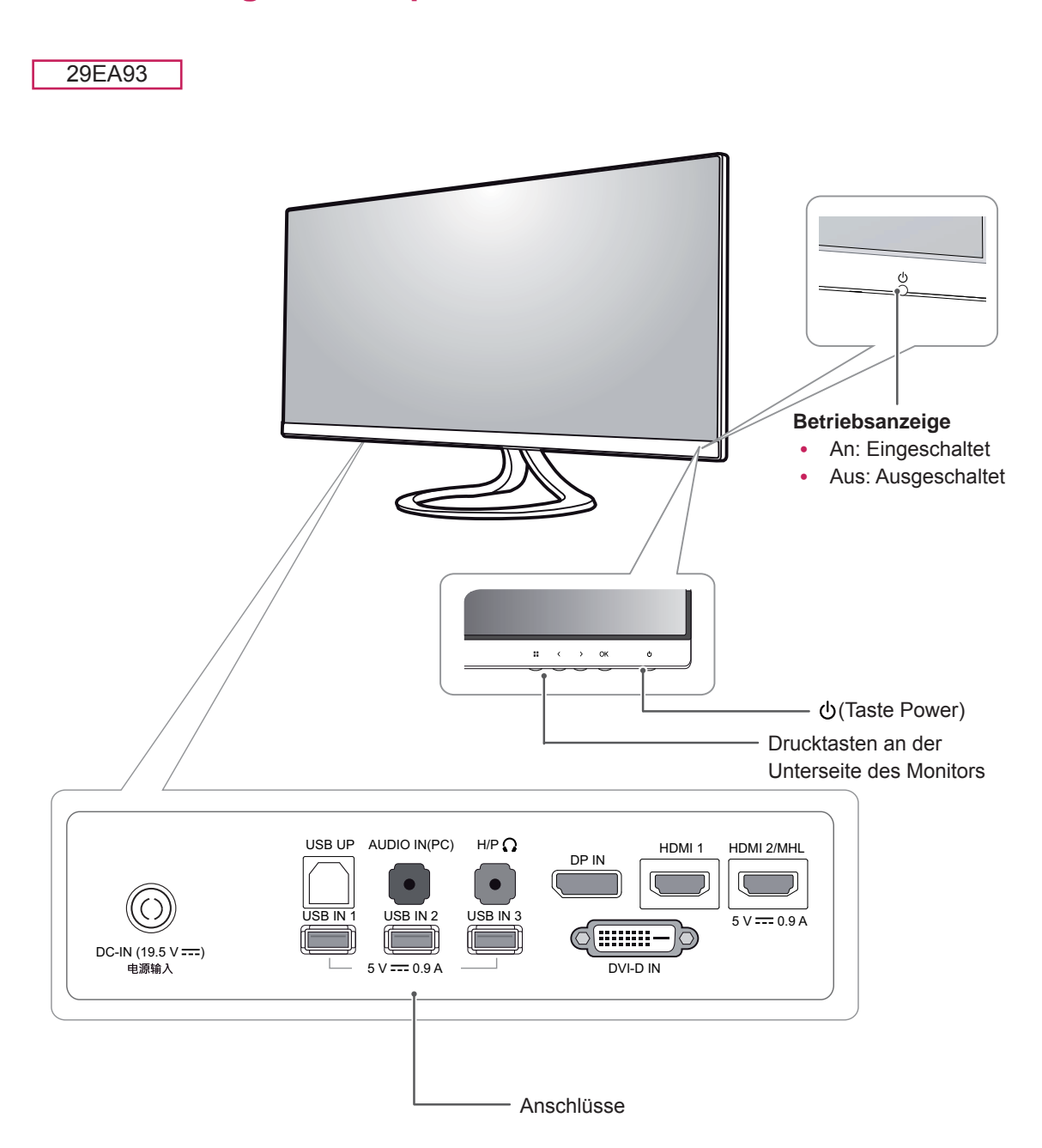

### <span id="page-4-0"></span>**Beschreibung der Komponenten und Tasten**

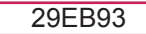

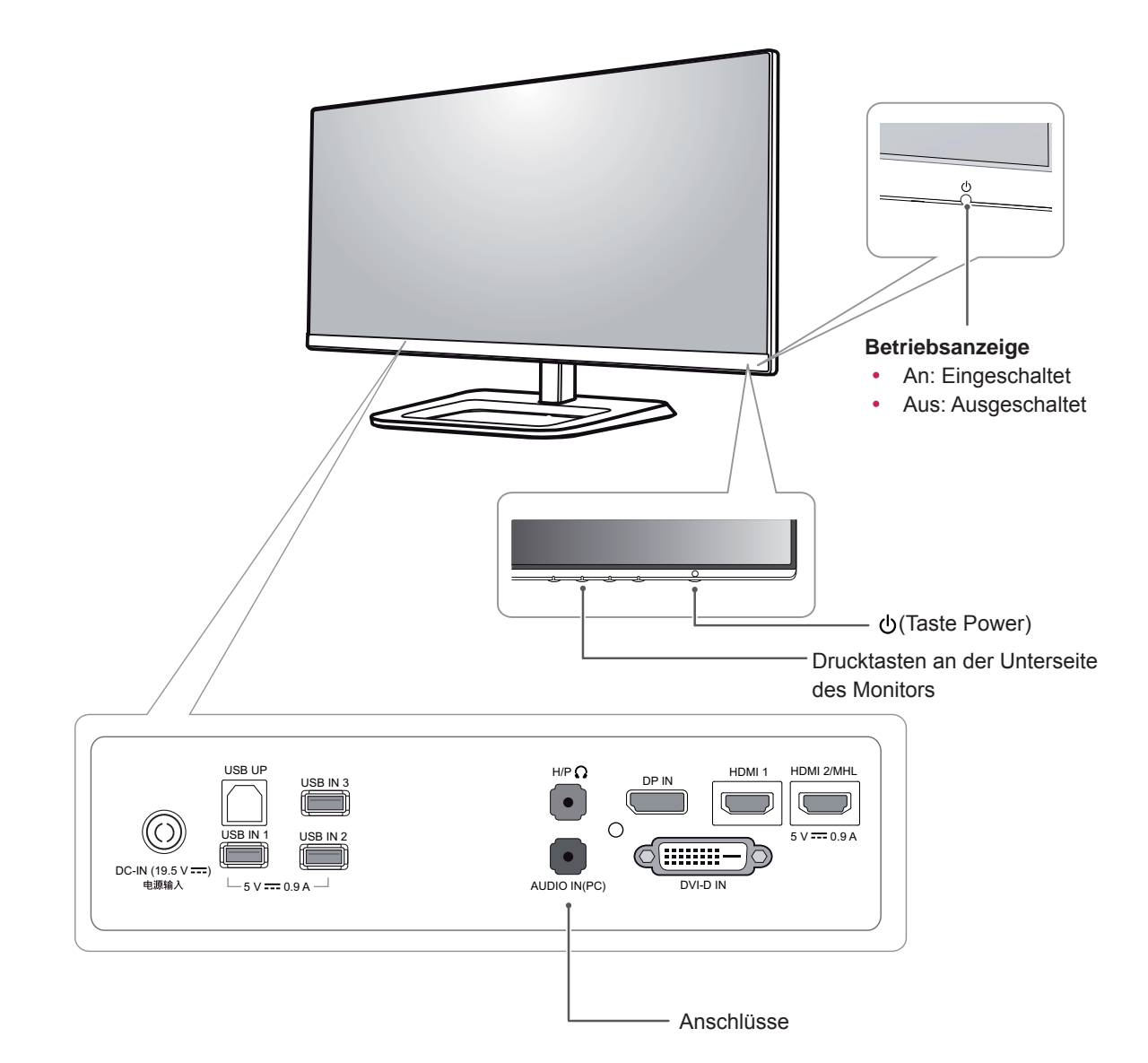

### <span id="page-6-0"></span>**Bewegen und Anheben des Monitors**

Gehen Sie nach den folgenden Anweisungen vor, wenn Sie den Monitor bewegen oder anheben, um Kratzer oder Beschädigungen am Monitor zu vermeiden und um unabhängig von Form und Größe einen sicheren Transport zu gewährleisten.

#### **VORSICHT**

- y Vermeiden Sie es nach Möglichkeit, den Bildschirm des Monitors zu berühren. Dies kann zu Schäden am Bildschirm oder an den Pixeln führen, aus denen die Bilder erzeugt werden.
- Es wird empfohlen, den Monitor in den Originalkarton oder die Originalverpackung zu stellen und dann zu bewegen.
- y Trennen Sie das Netzkabel und alle weiteren Kabel, bevor Sie den Monitor bewegen oder anheben.
- Halten Sie den Monitor oben und unten am Rahmen gut fest. Halten Sie nicht den Bildschirm selbst fest.

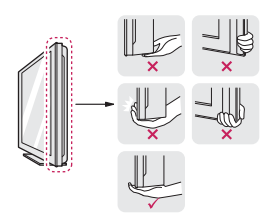

• Halten Sie den Monitor so, dass der Bildschirm von Ihnen abgewendet ist, um ein Verkratzen des Bildschirms zu verhindern.

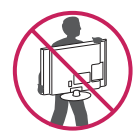

- Setzen Sie das Produkt beim Bewegen keinerlei Erschütterungen oder Vibrationen aus.
- Halten Sie den Monitor beim Bewegen aufrecht, drehen Sie ihn niemals auf die Seite, und kippen Sie ihn nicht seitwärts.

### **Installieren des Monitors**

#### **Zusammenbau der Ständerplatte**

#### 29EA93

1 Legen Sie den Bildschirm mit der Vorderseite nach unten.

#### **VORSICHT**

- Um den Bildschirm vor Kratzern zu schützen, decken Sie die Oberfläche mit einem weichen Tuch ab.
- 2 Prüfen Sie die **Position (an der Vorder- und Rückseite)** der Ständerplatte, und montieren Sie dann die **Ständerplatte** am **Standkörper**, so wie in der Abbildung gezeigt.

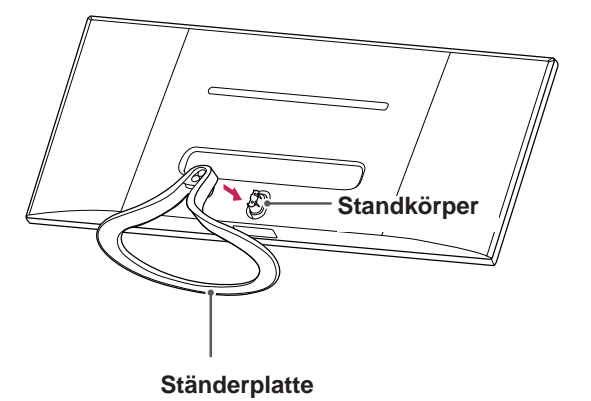

3 Befestigen Sie zwei Schrauben an der Rückseite der Ständerplatte, und schließen Sie die Schraubenabdeckung.

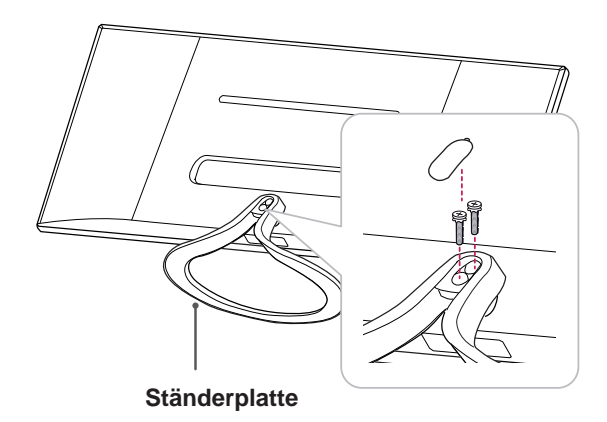

1 Legen Sie den Bildschirm mit der Vorderseite nach unten ab.

#### **VORSICHT**

- Um den Bildschirm vor Kratzern zu schützen, decken Sie die Oberfläche mit einem weichen Tuch ab.
- 2 Stellen Sie den **Standkörper** auf den Monitor, wobei Sie auf die richtige Position der Löcher für die Schrauben achten müssen, und befestigen Sie in den Löchern zwei Schrauben, um den **Standkörper** mit dem Monitor zu verbinden.

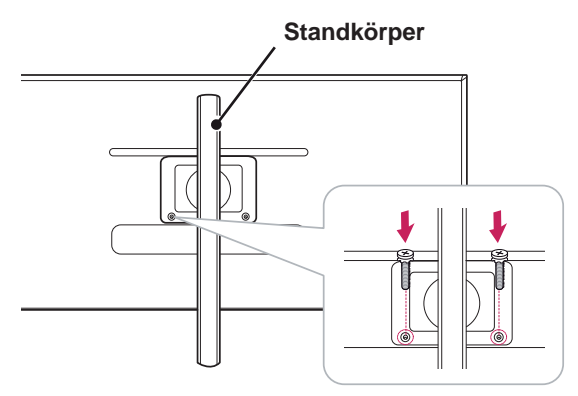

29EB93 3 Befestigen Sie den Standfuß am Haken des Standkörpers.

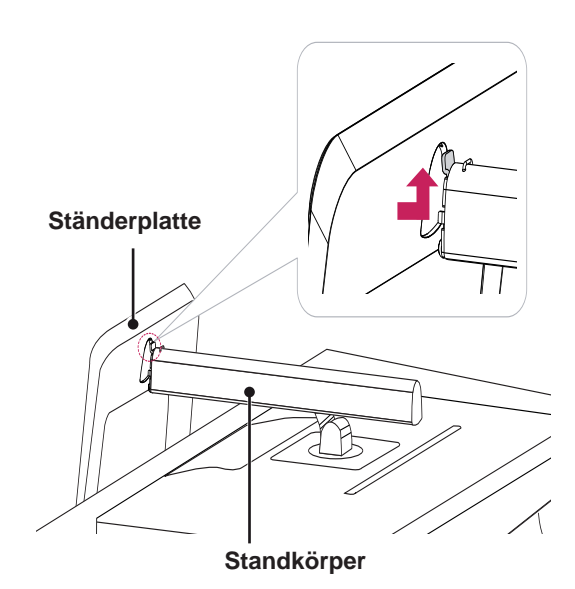

4 Befestigen Sie den Standfuß, indem Sie die Schraube mit einer Münze nach rechts drehen.

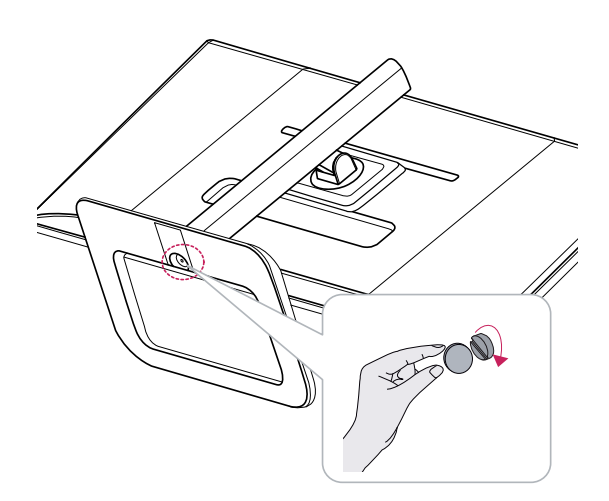

#### <span id="page-8-0"></span>**Abnehmen des Standfußes**

#### 29EA93

1 Legen Sie den Bildschirm mit der Vorderseite nach unten.

#### **VORSICHT**

- Um den Bildschirm vor Kratzern zu schützen, decken Sie die Oberfläche mit einem weichen Tuch ab.
- 2 Öffnen Sie die Schraubenabdeckung an der Rückseite der Ständerplatte, und entfernen Sie mit einem Schraubendreher die beiden Schrauben.

Lösen Sie die **Ständerplatte** vom **Standkörper**, wie in der Abbildung dargestellt.

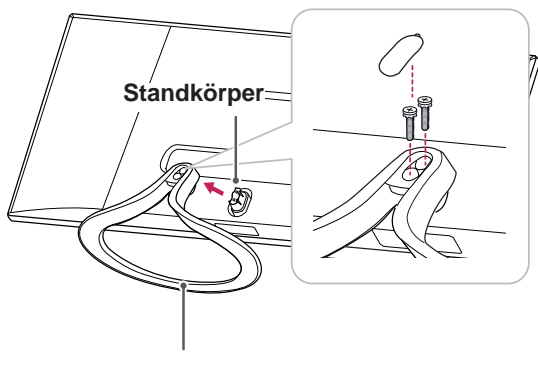

**Ständerplatte**

## **VORSICHT**

- Möglicherweise weichen die Komponenten von den Abbildungen ab.
- Tragen Sie den Monitor nicht verkehrt herum, da er sich sonst vom Standfuß lösen und beschädigt werden bzw. zu Verletzungen führen kann.
- Um Schäden des Bildschirms beim Anheben oder Versetzen zu vermeiden, fassen Sie stets den Standfuß oder die Plastikabdeckung an. Dadurch wird unnötiger Druck auf den Bildschirm vermieden.

#### 29EB93

1 Legen Sie den Bildschirm mit der Vorderseite nach unten ab.

#### **VORSICHT**

- Um den Bildschirm vor Kratzern zu schützen, decken Sie die Oberfläche mit einem weichen Tuch ab.
- 2 1 Drehen Sie die Schraube mit einer Münze nach links.
	- Entfernen Sie den **Standfuß**. 2

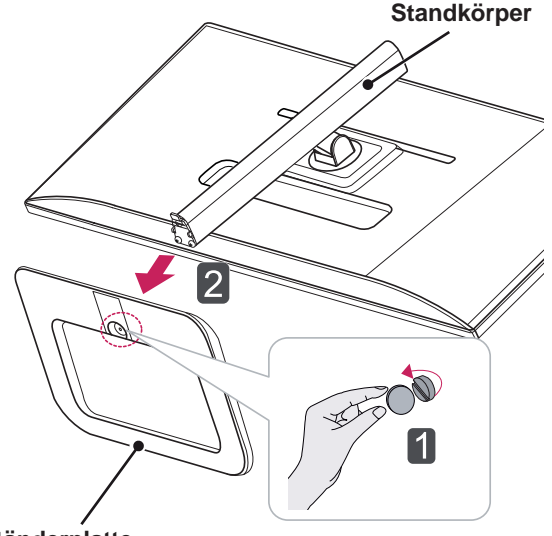

**Ständerplatte**

3 Entfernen Sie die beiden Schrauben vom Standkörper.

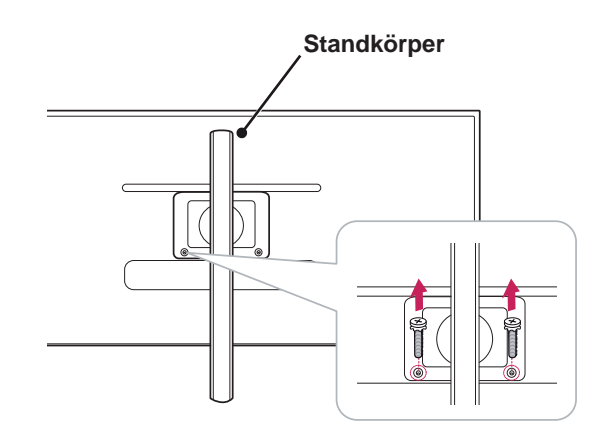

### **VORSICHT**

- Möglicherweise weichen die Komponenten von den Abbildungen ab.
- Tragen Sie den Monitor nicht verkehrt herum, da er sich sonst vom Standfuß lösen und beschädigt werden bzw. zu Verletzungen führen kann.
- Um Schäden des Bildschirms beim Anheben oder Versetzen zu vermeiden, fassen Sie stets den Standfuß oder die Plastikabdeckung an. Dadurch wird unnötiger Druck auf den Bildschirm vermieden.

#### <span id="page-10-0"></span>**Installation auf einem Tisch**

1 Heben Sie den Monitor an, und stellen Sie ihn aufrecht auf den Tisch.

Achten Sie auf einen Abstand von mindestens **10 cm** zur Wand, um eine ausreichende Belüftung zu gewährleisten.

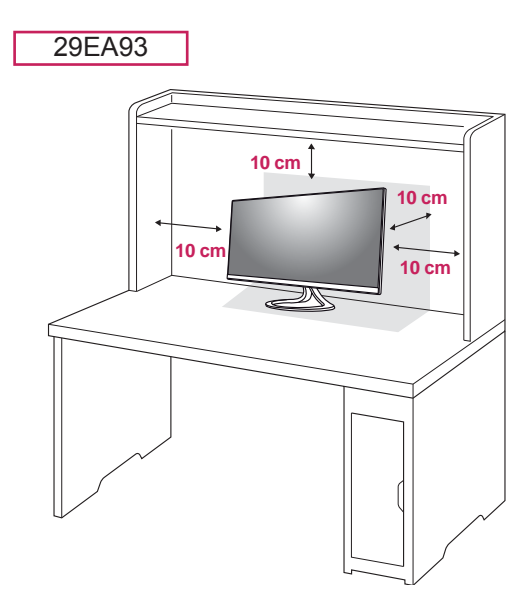

2 Schließen Sie den Adapter am Monitor an, und stecken Sie das Stromkabel in eine Steckdose.

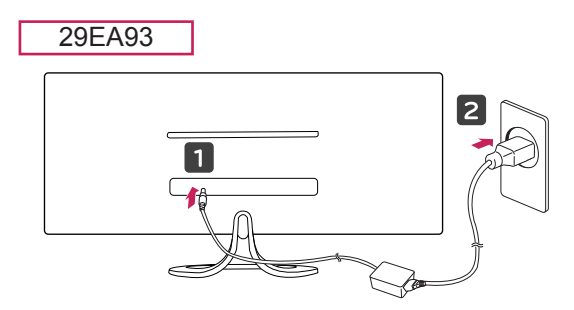

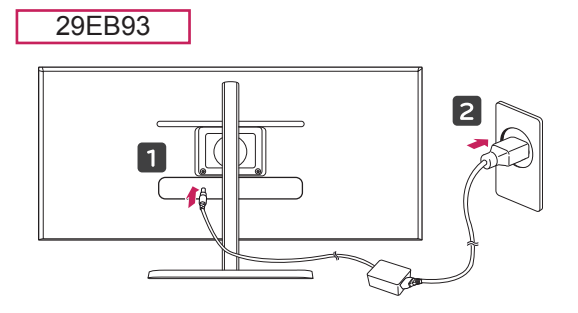

3 Drücken Sie auf die Taste (POWER) auf der Vorderseite des Monitors, um ihn einzuschalten.

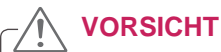

• Trennen Sie das Stromkabel, bevor Sie den Monitor bewegen oder aufbauen. Es besteht die Gefahr eines Stromschlags.

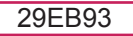

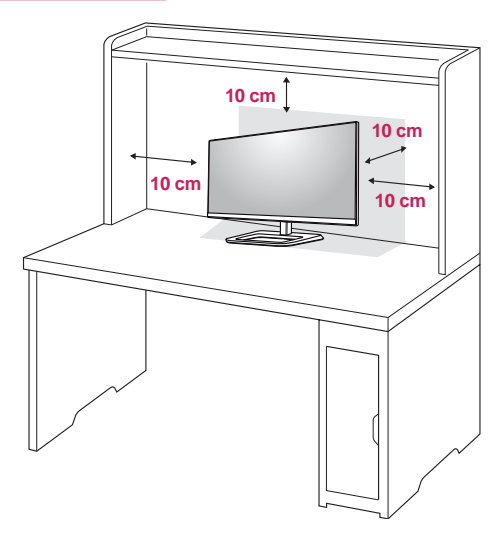

#### <span id="page-11-0"></span>**Anpassen der Standhöhe**

#### 29EB93

- 1 Stellen Sie den an der Ständerplatte montierten Monitor aufrecht auf.
- 2 Entfernen Sie das **Klebeband**, das am unteren hinteren Rand des **Standkörpers** befestigt ist, und ziehen Sie dann den **Sicherungsstift heraus**.

**Standkörper**

- **Band Sicherungsstift**
- 3 Drücken Sie den Monitor nach unten, und ziehen Sie den Sicherungsstift heraus.

4 Die Höhe kann auf bis zu **110,0 mm** angepasst werden.

110,0 mm

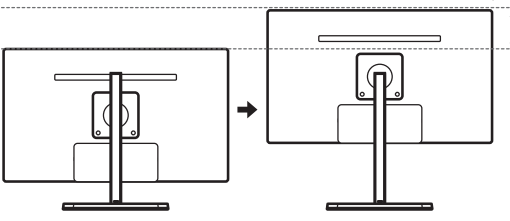

### **VORSICHT**

Nachdem der Stift entfernt wurde, muss er zum Anpassen der Höhe nicht wieder eingeführt werden.

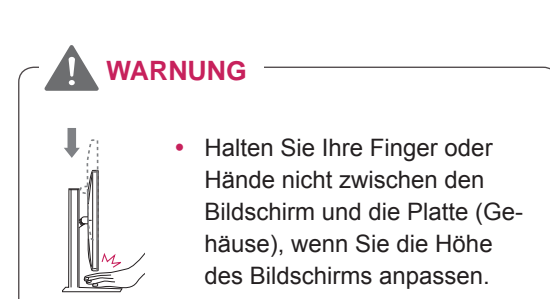

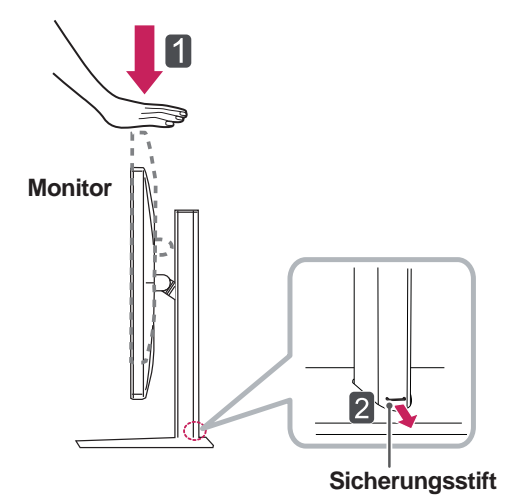

#### <span id="page-12-0"></span>**Anpassen des Neigungswinkels**

- 1 Stellen Sie den an der Ständerplatte montierten Monitor aufrecht auf.
- 2 Passen Sie den Winkel des Bildschirms an. Der Winkel des Bildschirms kann um bis zu 5° nach vorne und um bis zu 20° nach hinten eingestellt werden, um ein angenehmes Betrachten zu gewährleisten.

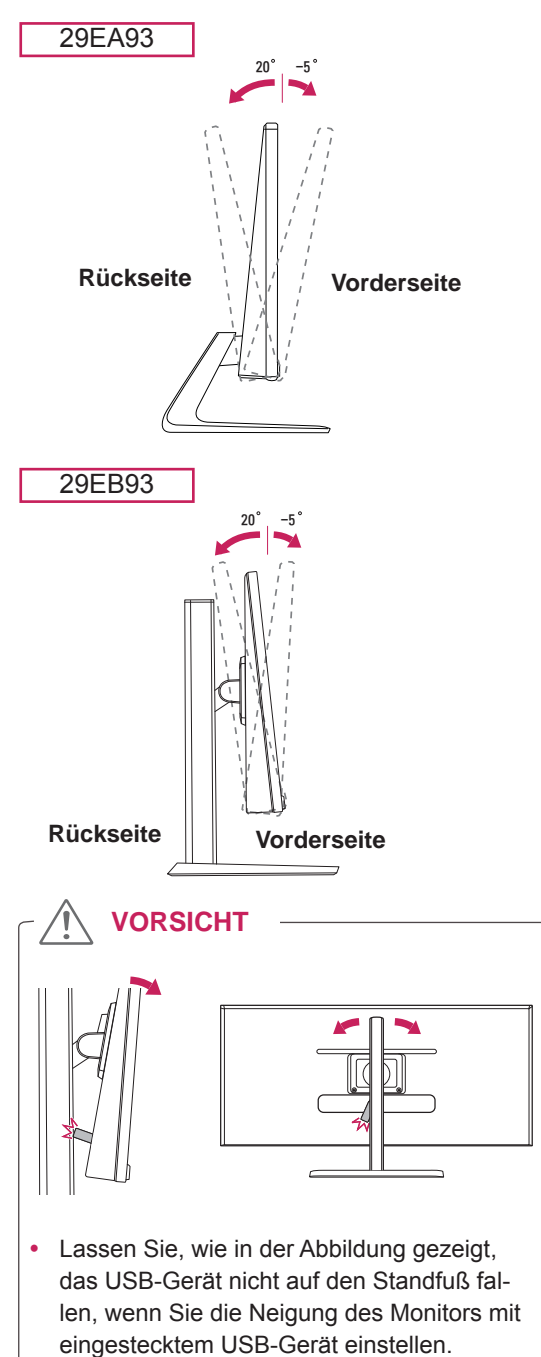

### **WARNUNG**

Um beim Anpassen des Bildschirms Verletzungen an den Fingern zu vermeiden, halten Sie den unteren Teil des Monitors nicht wie nachfolgend gezeigt.

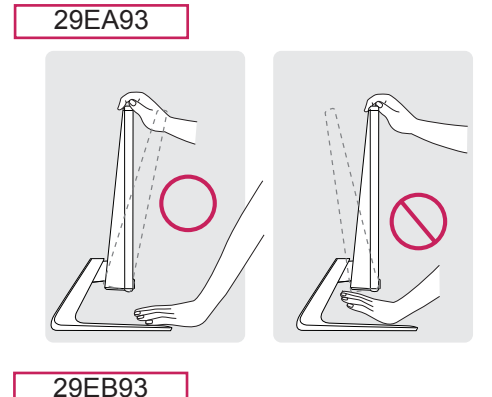

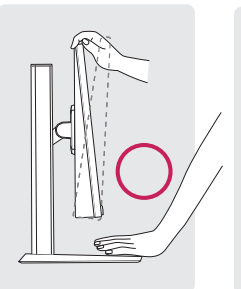

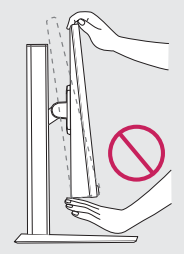

• Achten Sie darauf, den Bildschirmbereich nicht zu berühren oder darauf zu drücken, wenn Sie den Winkel des Monitors anpassen.

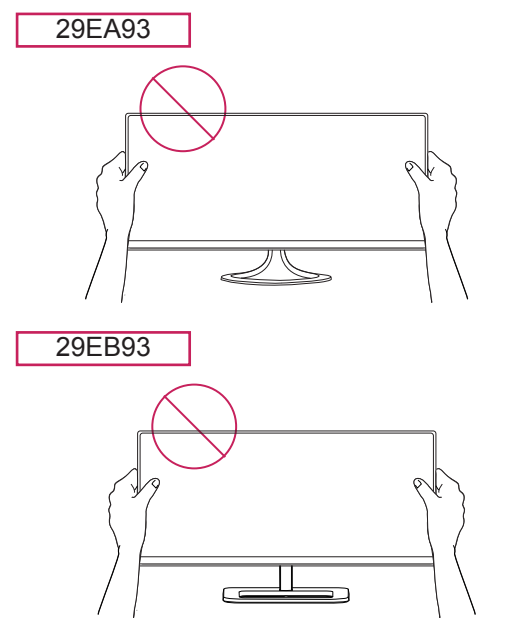

### <span id="page-13-0"></span>**Sauberes Verlegen der Kabel**

Bündeln Sie die Kabel, und binden Sie sie mit dem beigefügten Kabelclip zusammen.

29EA93

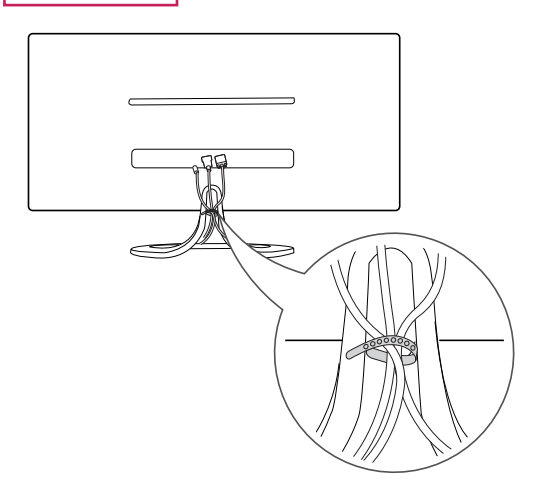

29EB93

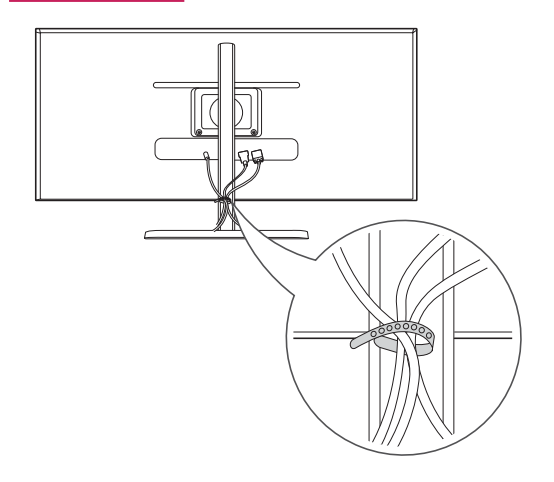

#### <span id="page-14-0"></span>**Verwenden des Kensington-Schlosses**

Der Anschluss für das Kensington-Schloss befindet sich auf der Rückseite des Monitors. Weitere Informationen zur Installation und Verwendung finden Sie in der Bedienungsanleitung für das Kensington-Schloss oder auf der Website http://www.kensington.com.

Verbinden Sie den Monitor über das Kabel des Kensington-Schlosses mit dem Tisch.

#### 29EA93

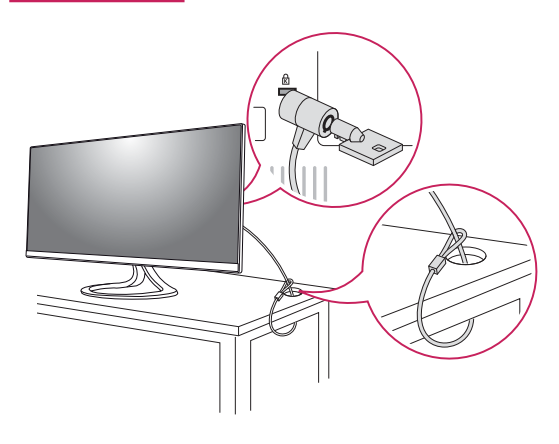

29EB93

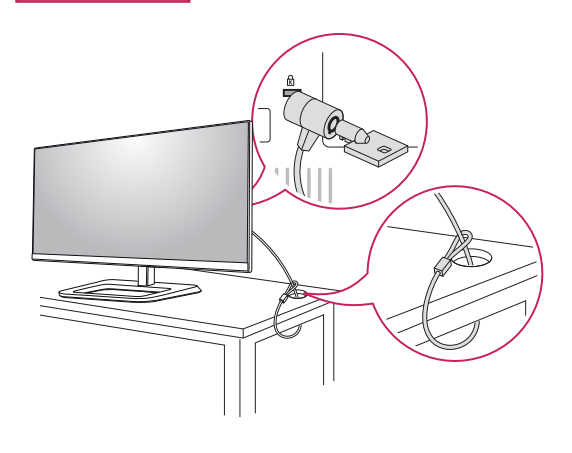

#### **HINWEIS**

Die Verwendung des Kensington-Schlosses ist optional. Das Zubehör erhalten Sie in Ihrem Elektronikgeschäft vor Ort.

#### **Installieren der Wandmontageplatte**

Dieser Monitor unterstützt die Spezifikation der Standard-Wandmontageplatte oder eines kompatiblen Geräts.

- 1 Legen Sie den Bildschirm mit der Vorderseite nach unten. Um den Bildschirm vor Kratzern zu schützen, decken Sie die Oberfläche mit einem weichen Tuch ab.
- 2 Legen Sie die Wandmontageplatte auf den Monitor, und richten Sie sie an den Löchern für die Schrauben aus.
- 3 Ziehen Sie die vier Schrauben mit einem Schraubendreher fest, um die Platte am Monitor zu befestigen.

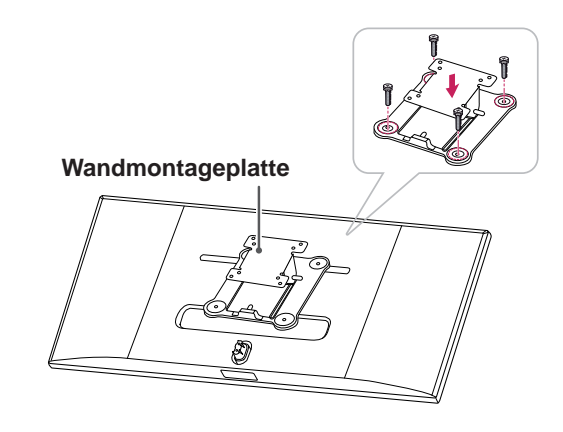

- Die Wandmontageplatte ist separat erhältlich.
- y Weitere Informationen zur Installation finden Sie im Installationshandbuch für die Wandmontageplatte.
- Üben Sie beim Befestigen der Wandmontageplatte keinen übermäßigen Druck aus, da Sie sonst den Bildschirm des Monitors beschädigen könnten.

#### <span id="page-15-0"></span>**Installation an einer Wand**

Installieren Sie den Monitor mit einem Abstand von mindestens 10 cm zur Wand und 10 cm Abstand an den Seiten, um eine ausreichende Belüftung zu gewährleisten. Detaillierte Installationsanweisungen erhalten Sie von Ihrem lokalen Händler. Beachten Sie das Handbuch zur Installation und Verwendung einer schwenkbaren Wandmontagehalterung.

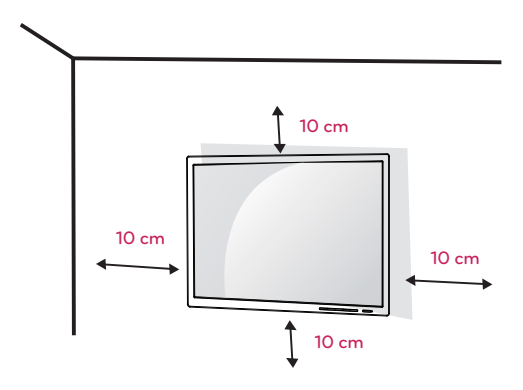

Um den Monitor an der Wand zu montieren, befestigen Sie die Wandhalterung (optional) an der Rückseite des Monitors.

Wenn Sie den Monitor mit der optionalen Wandhalterung montieren wollen, befestigen Sie diese sorgfältig, um ein Herunterfallen zu vermeiden.

- 1 Verwenden Sie die Schrauben und die Wandhalterung, die der VESA-Norm entsprechen.
- 2 Schrauben, deren Länge die Standardlänge übertrifft, können Schäden im Innern des Monitors verursachen.
- 3 Schrauben, die die VESA-Norm nicht einhalten, können zu Schäden am Produkt und zum Herunterfallen des Monitors führen. LG Electronics übernimmt keine Haftung für Unfälle, die durch die Verwendung von nicht standardmäßigen Schrauben verursacht werden.
- 4 Der Monitor ist mit der VESA-Norm kompatibel.
- 5 Verwenden Sie ihn wie unten angegeben in Übereinstimmung mit der VESA-Norm.
- Bis 784.8 mm
	- \* Stärke der Wandmontageplatte: 2,6 mm
	- \* Befestigungsschraube: Durchmesser 4,0 mm x Steigung 0,7 mm x Länge 10 mm
- Ab 787.4 mm
	- \*Verwenden Sie eine Wandmontageplatte und Schrauben, die dem VESA-Standard entsprechen.

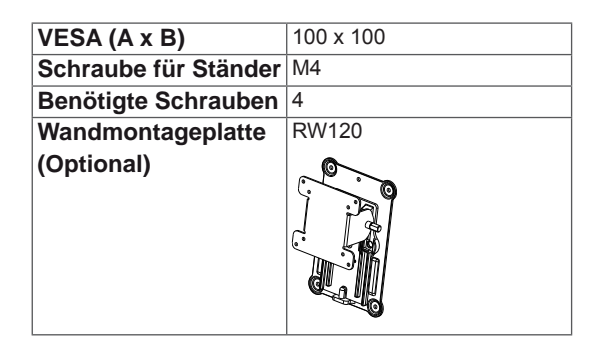

## **VORSICHT**

- Trennen Sie das Stromkabel, bevor Sie den Monitor bewegen oder aufbauen, um einen elektrischen Stromschlag zu vermeiden.
- Wird der Monitor an der Decke oder einer geneigten Wand montiert, kann er möglicherweise herunterfallen und zu Verletzungen führen. Achten Sie darauf, dass Sie eine originale LG-Wandhalterung verwenden. Weitere Informationen erhalten Sie von Ihrem lokalen Händler oder einem qualifizierten Monteur.
- Durch übermäßige Krafteinwirkung bei der Befestigung der Schrauben kann der Monitor beschädigt werden. Auf diese Weise verursachte Schäden sind von der Produktgarantie nicht abgedeckt.
- Verwenden Sie eine Wandmontagehalterung und Schrauben, die dem VESA-Standard entsprechen. Schäden, die durch die Verwendung oder falsche Verwendung ungeeigneter Komponenten verursacht werden, sind von der Produktgarantie nicht abgedeckt.

- y Verwenden Sie die vom VESA-Standard vorgegebenen Schrauben.
- Der Wandmontagesatz umfasst die Installationsanleitung und alle notwendigen Teile.
- Die Wandmontagehalterung ist optional. Das Zubehör erhalten Sie von Ihrem Händler vor Ort.
- Die Länge der Schrauben kann je nach Wandmontagehalterung variieren. Vergewissern Sie sich, dass Sie Schrauben mit der korrekten Länge verwenden.
- y Weitere Informationen finden Sie in der Bedienungsanleitung für die Wandmontagehalterung.

## <span id="page-16-0"></span>**VERWENDEN DES MONITORS**

#### **Anschluss eines PCs**

• Dieser Monitor unterstützt \*Plug & Play. \*Plug & Play: Eine Funktion, mit der ein Gerät ohne Neukonfiguration oder manuelle Installation von Treibern an einen Computer angeschlossen werden kann.

#### **DVI- Anschluss**

Zum Übertragen digitaler Videosignale an den Monitor. Schließen Sie den Monitor mit dem DVI-Kabel wie nachfolgend gezeigt an. Drücken Sie die Taste MENU **( )**, und wählen Sie

dann im Eingangsmenü die Eingangsoption.

Wenn Sie den Ton im DVI-Eingangsmodus hören möchten, verbinden Sie den Anschluss AUDIO OUT Ihres Computers und den Anschluss AUDIO IN (PC) Ihres Monitors mithilfe des mitgelieferten Audiokabels. y Schließen Sie das Eingangskabel

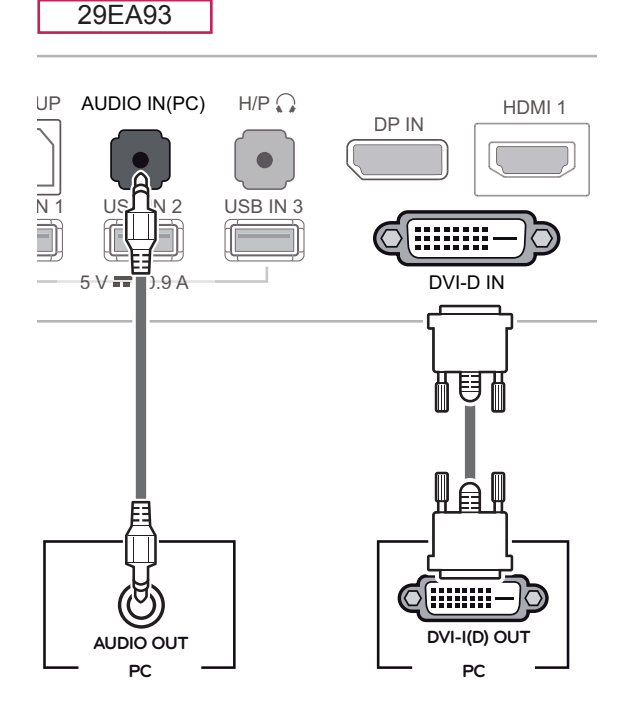

29EB93

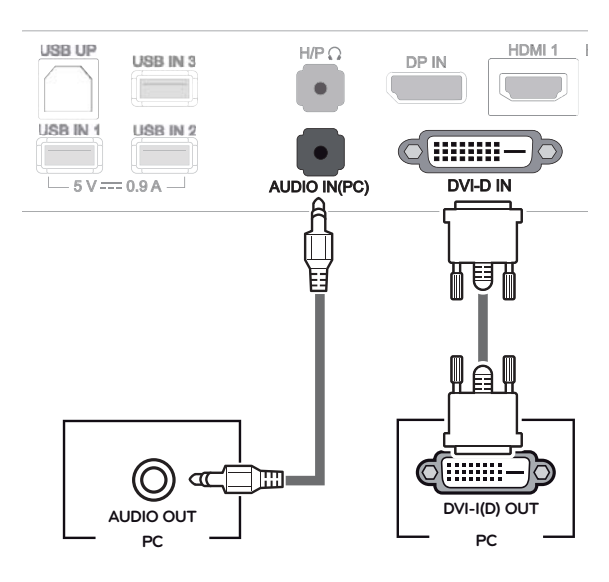

## **VORSICHT**

an, und drehen Sie es in Pfeilrichtung. Um eine Trennung zu vermeiden, sichern Sie das Kabel gut.

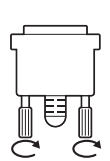

- Drücken Sie nicht für längere Zeit auf den Bildschirm. Dies kann zu Bildverzerrungen führen.
- y Vermeiden Sie das Anzeigen von Standbildern über einen längeren Zeitraum. Dies kann zu Bildeinbrennung führen. Verwenden Sie einen Bildschirmschoner, wenn möglich.

- y Verwenden Sie zum Anschließen des Stromkabels eine geerdete Mehrfachsteckdose (3 Anschlüsse) oder eine geerdete Wandsteckdose.
- y Eventuell flimmert der Monitor, wenn er in kalter Umgebung eingeschaltet wird. Dies ist normal.
- Es können rote, grüne oder blaue Punkte auf dem Bildschirm erscheinen. Dies ist normal.
- Die Verwendung eines DVI-zu-HDMI-Kabels kann zu Kompatibilitätsproblemen führen.

<span id="page-17-0"></span>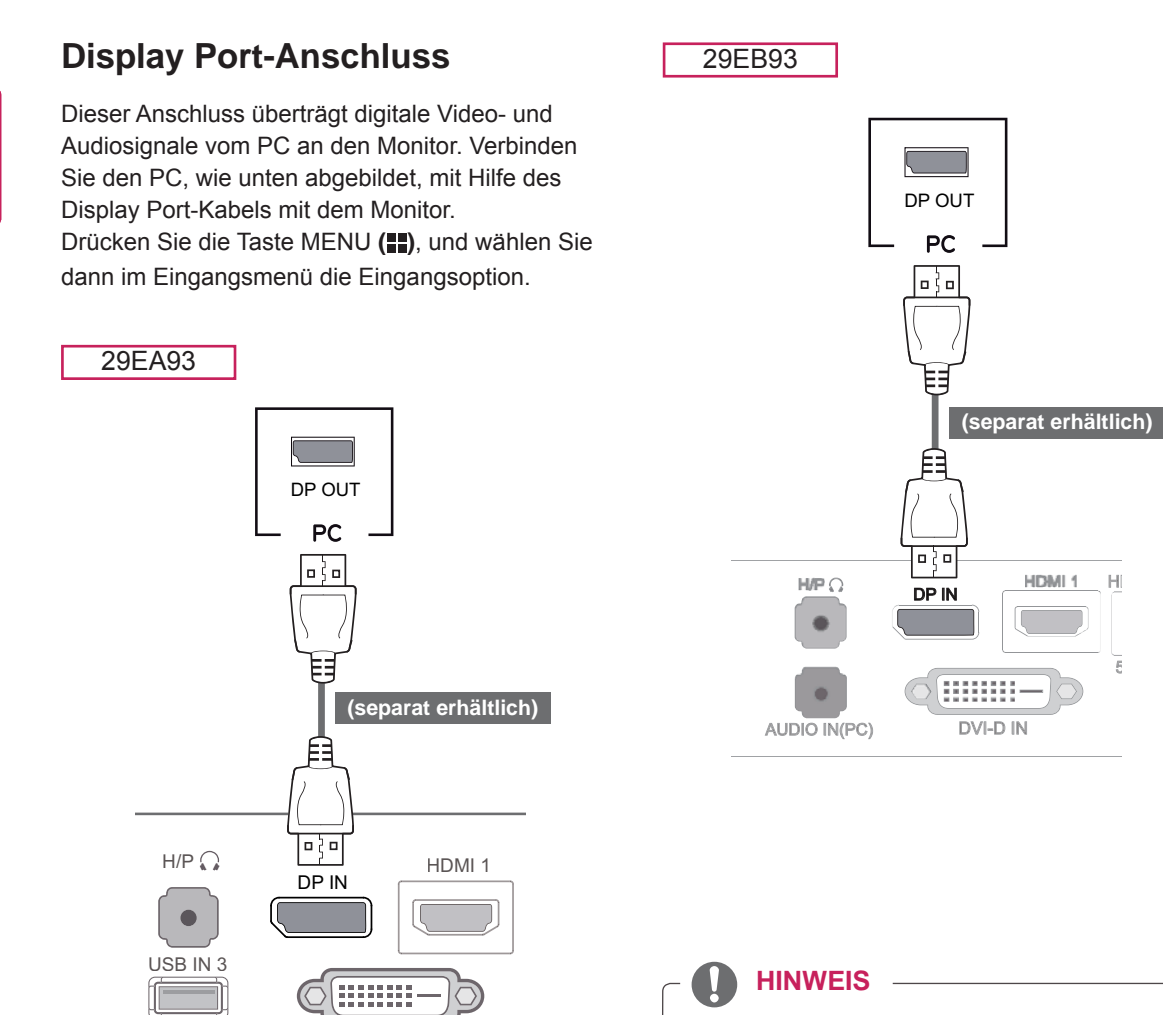

DVI-D IN

• Eine Tonausgabe ist je nach DP-Version Ihres PCs möglicherweise nicht verfügbar.

 $\mathbb H$ 

5

#### <span id="page-18-0"></span>**HDMI-Anschluss**

Dieser Anschluss überträgt digitale Video- und Audiosignale vom PC oder A/V-Gerät an den Monitor. Verbinden Sie den PC oder das A/V-Gerät, wie unten abgebildet, mit Hilfe des HDMI-Kabels mit dem Monitor.

Drücken Sie die Taste MENU **( )**, und wählen Sie dann im Eingangsmenü die Eingangsoption.

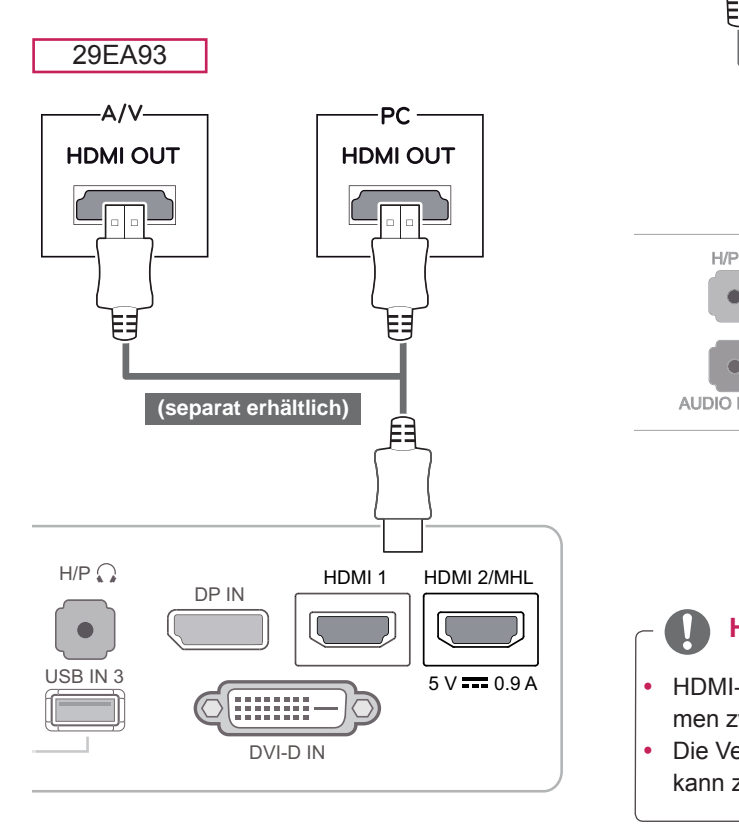

29EB93

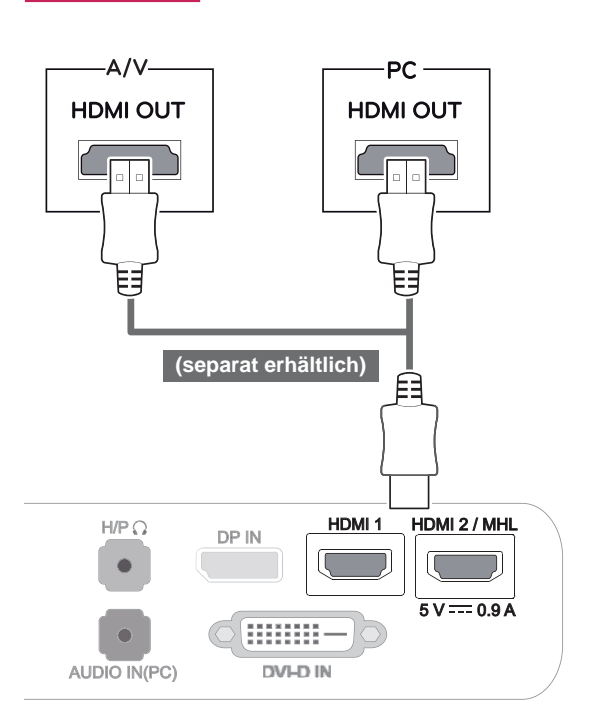

- HDMI-PCs können zu Kompatibilitätsproblemen zwischen Geräten führen.
- Die Verwendung eines DVI-zu-HDMI-Kabels kann zu Kompatibilitätsproblemen führen.

### <span id="page-19-0"></span>**Anschließen an AV-Geräte**

#### **HDMI-Anschluss**

Dieser Anschluss überträgt digitale Video- und Audiosignale vom PC oder A/V-Gerät an den Monitor. Verbinden Sie den PC oder das A/V-Gerät, wie unten abgebildet, mit Hilfe des HDMI-Kabels mit dem Monitor.

Drücken Sie die Taste MENU **( )**, und wählen Sie dann im Eingangsmenü die Eingangsoption.

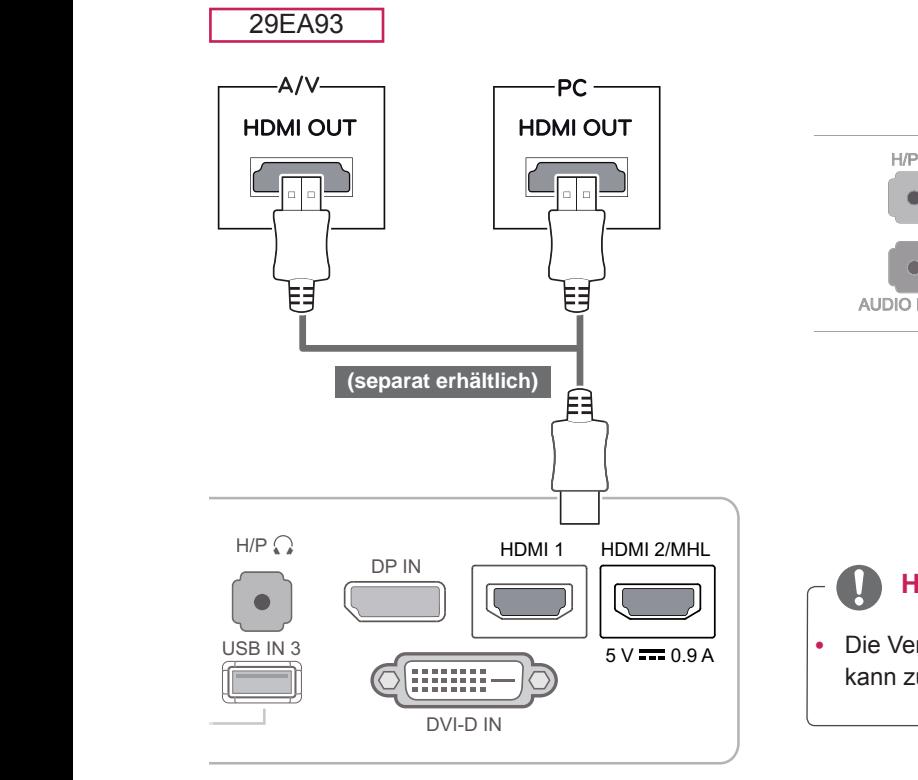

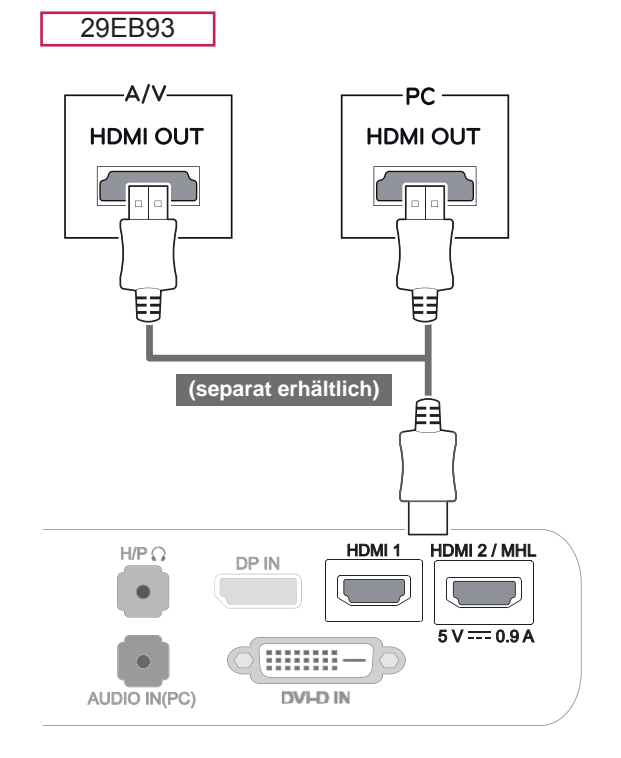

### • Die Verwendung eines DVI-zu-HDMI-Kabels kann zu Kompatibilitätsproblemen führen. **HINWEIS**

### <span id="page-20-0"></span>**Anschließen an externe Geräte**

#### **Smartphone-Anschluss (MHL)**

**Mobile High-definition Link (MHL)** ist eine Schnittstelle zur Wiedergabe vom Smartphone auf den Monitor übertragener Video- und Audiosignale durch Anschluss des Monitors an das Smartphone. Schließen Sie das Smartphone mit dem mitgelieferten **MHL-Signalkabel** an den **HDMI2/ MHL**-Anschluss des Monitors an, und schalten Sie den Eingang um, indem Sie die Taste INPUT am Monitor drücken.

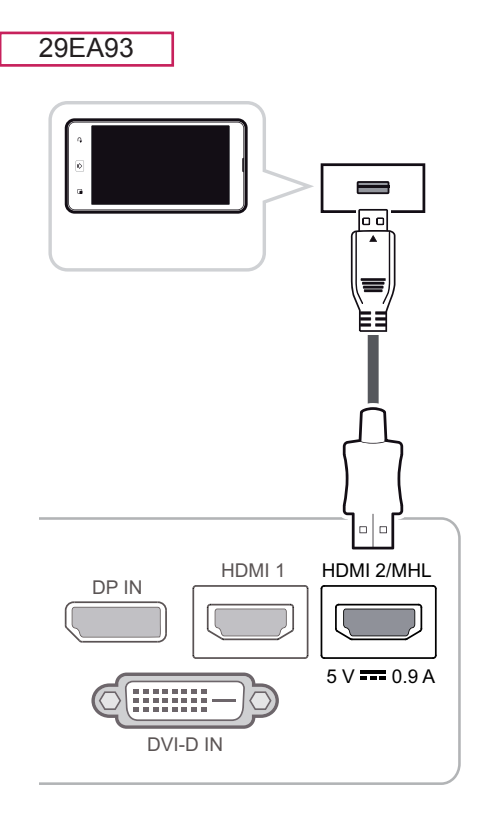

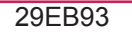

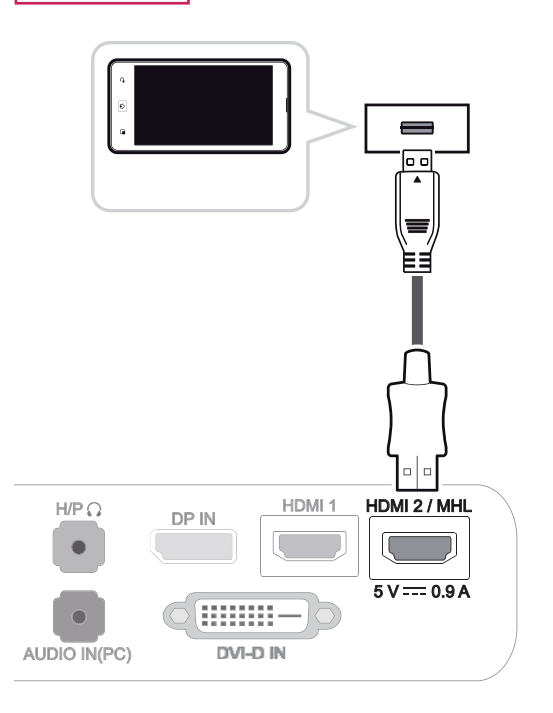

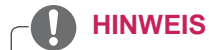

Diese Funktion kann nur für Smartphones verwendet werden, die MHL unterstützen. - Bei anderen Mobiltelefonen können Kompatibilitätsprobleme auftreten.

#### <span id="page-21-0"></span>**PC-Anschluss per USB-Kabel**

Die USB 3.0-Funktion dient als USB-Hub des Produkts.

Um USB 3.0 zu verwenden, schließen Sie das mit dem Produkt gelieferte USB 3.0-Kabel, Typ A-B, am PC an.

Mit dem USB IN-Anschluss verbundene Peripheriegeräte können über den PC gesteuert werden.

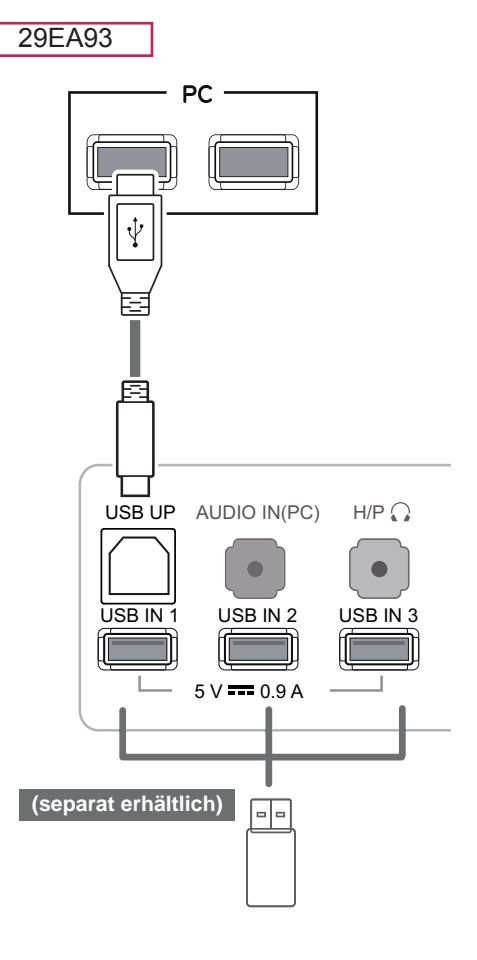

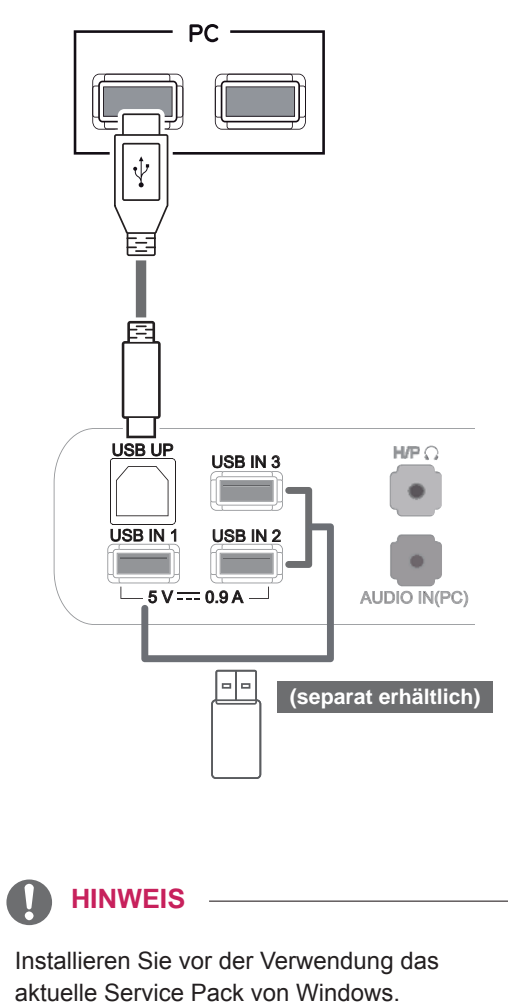

- Peripheriegeräte sind separat erhältlich.
- Die USB-Anschlüsse können zum Anschließen von Tastatur, Maus und anderen USB-Geräten genutzt werden.

### **VORSICHT**

<Vorsicht bei der Verwendung eines USB-Geräts>

- Ein USB-Speichergerät, das mit einem automatischen Erkennungsprogramm oder seinem eigenen Treiber installiert wurde, wird möglicherweise nicht erkannt.
- Einige USB-Geräte werden möglicherweise nicht unterstützt oder funktionieren nicht korrekt.
- Es wird empfohlen, eine externe USB-Festplatte zu verwenden, die mit einer Nennspannung von weniger als 5 V und einer Nennstromstärke von weniger als 900 mA betrieben wird.
- Es wird empfohlen, einen USB-Hub oder ein Festplattenlaufwerk mit Stromversorgung zu verwenden. (Falls die Stromversorgung nicht ausreichend hoch ist, wird das USB-Speichergerät möglicherweise nicht ordnungsgemäß erkannt.)

29EB93

#### <span id="page-22-0"></span> **Anschluss an der Kopfhörerbuchse**

Über die Kopfhörerbuchse können Sie ein Peripheriegerät am Monitor anschließen. Stellen Sie die Verbindung wie abgebildet her.

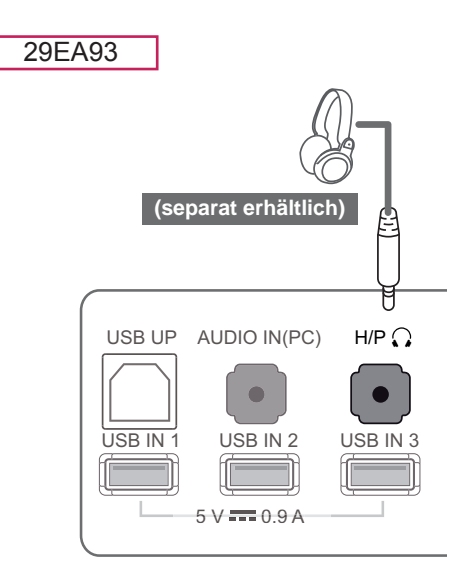

#### **HINWEIS**

- Peripheriegeräte sind separat erhältlich.
- Bei einem Ohrhörer mit abgewinkeltem Stecker kann der Anschluss an ein Peripheriegerät schwierig sein, verwenden Sie daher den geraden Typ.

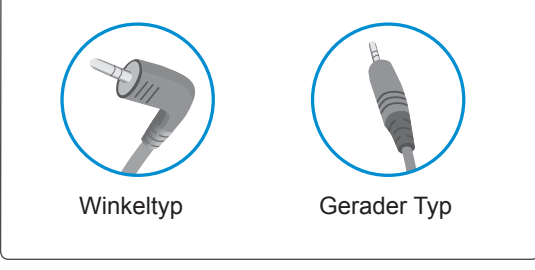

#### **HINWEIS** HDMI 2 / MHL

Je nach Audioeinstellungen des PCs und externen Geräts kann der Funktionsumfang von Kopfhörern und Lautsprechern eingeschränkt sein.

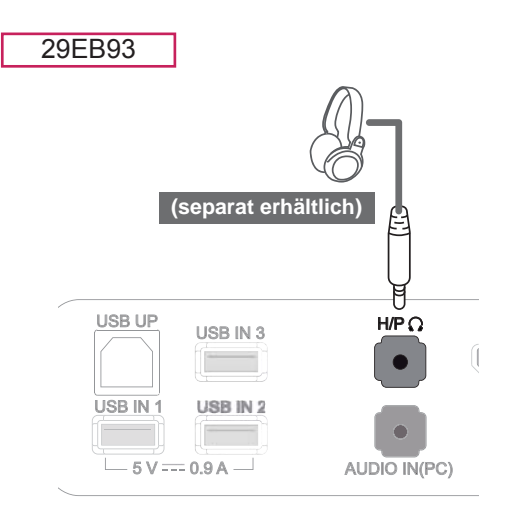

## <span id="page-23-0"></span>**INSTALLIEREN DER LG MONITOR-SOFTWARE**

Legen Sie die im Produktpaket enthaltene CD mit dem Benutzerhandbuch in das CD-Laufwerk Ihres PCs ein, und installieren Sie die LG Monitor-Software.

Stellen Sie Ihren bevorzugten Webbrowser auf Internet Explorer.

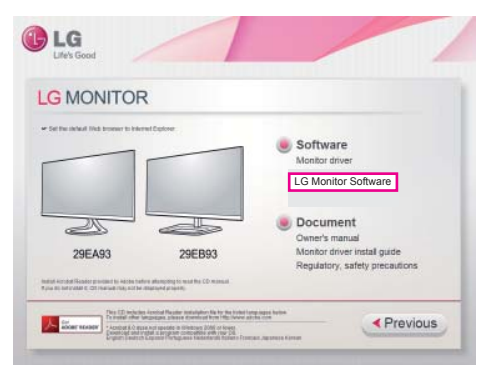

2 Klicken Sie auf dem Hauptbildschirm der CD auf "LG Monitor Software". Wenn das Fenster für den Datei-Download angezeigt wird, klicken Sie auf die Schaltfläche [Run] (Ausführen). (Das Fenster für den Datei-Download kann je nach Betriebssystem und Internet Explorer-Version unterschiedlich aussehen, aber das Installationsverfahren ist identisch.)

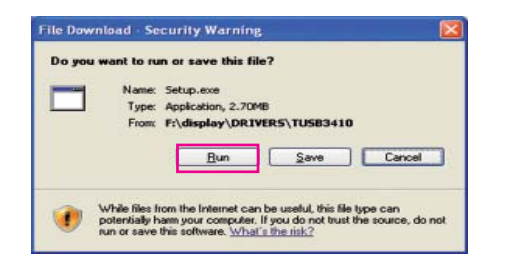

### **VORSICHT**

- Klicken Sie auf "Run" (Ausführen), um mit der Installation des Treibers fortzufahren. Wenn Sie auf "Speichern" klicken, wird die Installation nicht fortgesetzt.
- Für Windows 7 benötigen Sie Service Pack 1 oder höher.

3 Befolgen Sie die Anweisungen, um mit der Installation fortzufahren.

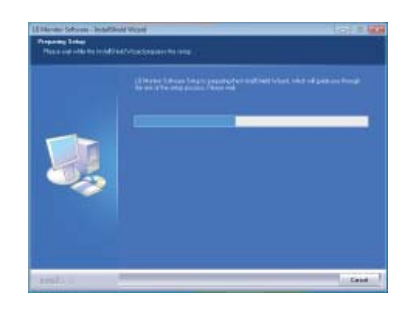

4 Aktivieren Sie "Ich akzeptiere die Bedingungen der Vereinbarung" auf dem Bildschirm der Lizenzvereinbarung, und klicken Sie auf die Schaltfläche [Next] (Weiter).

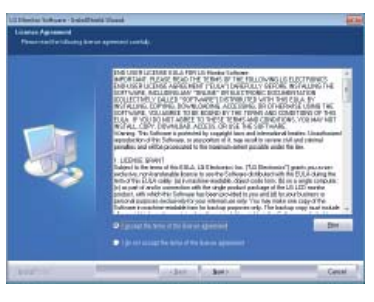

5 Wählen Sie das Programm, das Sie installieren möchten.

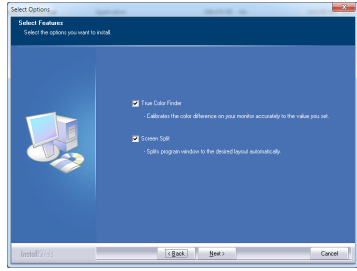

- Screen Split: Dieses Programm teilt das Fenster automatisch in das gewünschte Format.
- True Color Finder: Dieses Programm passt die Farbausgabe genau Ihren Bedürfnissen an.

6 Die Installation der LG Monitor-Software beginnt wie unten gezeigt.

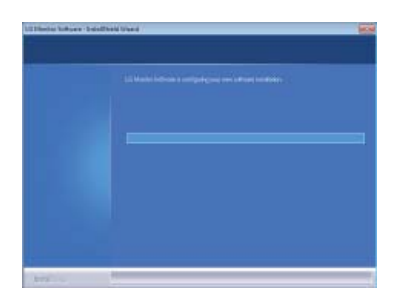

7 Wenn der TUSB3410-Treiber noch nicht installiert ist, wird er automatisch installiert. Wählen Sie "Diese Treibersoftware trotzdem installieren (I)", falls die unten gezeigte Windows-Sicherheitswarnung angezeigt wird.

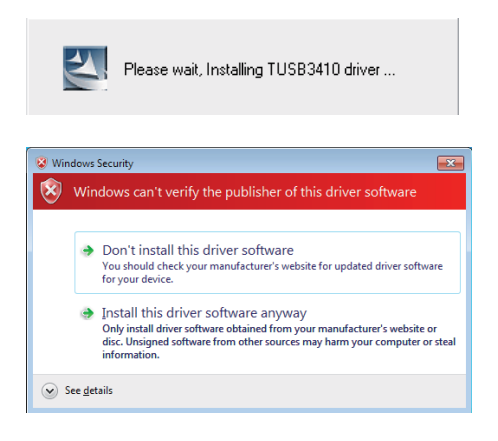

8 Das Programm, das Sie auf der Seite "Eigenschaften auswählen" gewählt haben, wird automatisch installiert.

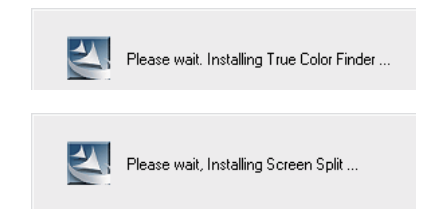

9 Wenn die Installation abgeschlossen ist, führen Sie einen Neustart des Systems durch.

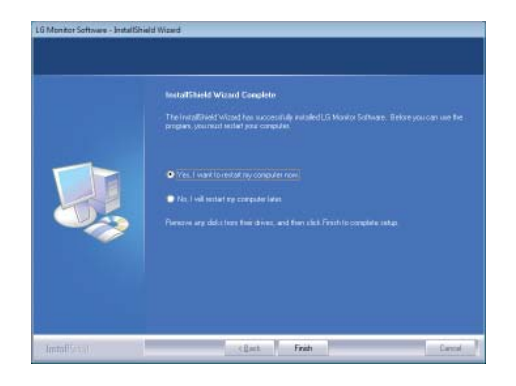

#### **HINWEIS**

Beim Ausführen der True Color Finder-Software wird das True Color Finder-Symbol [<sup>1</sup>] rechts unten auf dem PC-Bildschirm im Infobereich angezeigt.

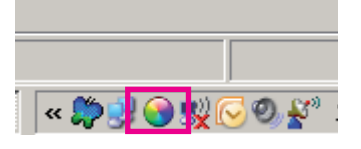

Klicken Sie mit der rechten Maustaste auf das Symbol "True Color Finder", und klicken Sie dann auf "Start Program" (Programm starten), um die Software zu starten.

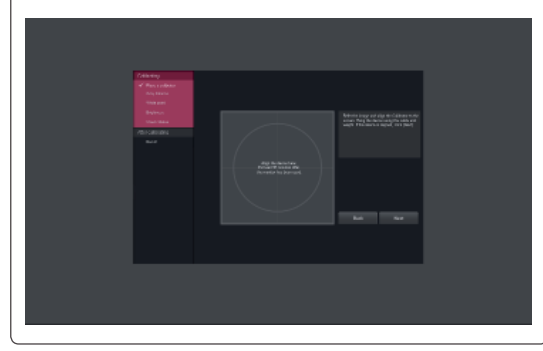

#### **VORSICHT**

Entfernen Sie den Kalibrator nach Abschluss der Bildschirmkalibrierung mit der True Color Finder-Software von LG vom Bildschirm, und bewahren Sie ihn bei Raumtemperatur und vor direktem Sonnenlicht geschützt auf, oder legen Sie ihn in den Karton.

- Wenn die Messeinheit des Kalibrators längere Zeit direktem Sonnenlicht ausgesetzt wird, kann dies zu Schaden am Kalibrator führen.

- Verwahren Sie ihn nicht bei zu niedrigen/ hohen Temperaturen und hoher Luftfeuchtigkeit.

Wenn auf dem PC eine Kalibrierungsanwendung eines Drittanbieters installiert ist, kann die Bildqualität aufgrund eines Konflikts zwischen zwei Anwendungen beeinträchtigt werden. Es wird für eine optimale Leistung empfohlen, die andere Kalibrierungsanwendung zu deinstallieren.

#### **HINWEIS**

- Zur Nutzung der True Color Finder-Funktion müssen Sie den unterstützten Kalibrator erwerben.
- Details zu unterstützten Kalibratoren und Grafikkarten finden Sie im Benutzerhandbuch zu True Color Finder.
- y Wenn Sie den Eingangsanschluss geändert haben, empfehlen wir, die Bildqualität des Monitors erneut zu kalibrieren.

![](_page_25_Picture_15.jpeg)

ゴ △ 9 里收 2 收

Klicken Sie mit der rechten Maustaste auf das Symbol "Screen Split", und wählen Sie ein Layout.

![](_page_25_Picture_18.jpeg)

## <span id="page-26-0"></span>**EINSTELLUNGEN ANPASSEN**

## **Aktivieren des Hauptmenüs**

- 1 Drücken Sie die Taste Menü (**...**).
- 2 Stellen Sie die Option mit Hilfe der Tasten **<** und **>** ein.

 Um zum übergeordneten Menü zurückzukehren oder andere Menüeinträge festzulegen, verwenden Sie die Taste Menü (**Heng**).

3 Halten Sie die Taste Menü (**III**) gedrückt, um das OSD-Menü zu verlassen.

![](_page_26_Figure_7.jpeg)

![](_page_26_Picture_170.jpeg)

![](_page_26_Picture_9.jpeg)

Alle Tasten lassen sich an der Unterseite des Monitors durch einfache Berührung mit dem Finger bedienen.

### <span id="page-27-0"></span>**Einstellungen Anpassen**

#### **Menüeinstellungen**

- 1 Zum Anzeigen des OSD-Menüs drücken Sie die Taste Menü (**III**) an der Unterseite des Monitors.
- 2 Stellen Sie die Optionen mit Hilfe der Tasten < oder > ein.
- 3 Wählen Sie  $\times$ , um das OSD-Menü zu schließen. Um zum übergeordneten Menü zurückzukehren oder andere Menüeinträge festzulegen, verwenden Sie die Taste **Menü** (**Hender**).

![](_page_27_Picture_6.jpeg)

**Helligkeit Kontrast Lautstärke Eingang Verhältnis Func. PIP**

![](_page_27_Picture_8.jpeg)

**Bild Farben Einstellungen Zurücksetzen Verlassen**

![](_page_27_Picture_182.jpeg)

#### <span id="page-28-0"></span> **Einstellungen für das Seitenverhältnis**

- 1 Zum Anzeigen des OSD-Menüs drücken Sie die Taste Menü (**...**) an der Unterseite des Monitors.
- 2 Drücken Sie < oder >, um zu **Verhältnis** zu wechseln.
- 3 Drücken Sie **OK**, um **Verhältnis** auszuwählen.
- 4 Stellen Sie die Optionen mit Hilfe der Tasten < oder > ein.
- $5$  Wählen Sie  $\times$ , um das OSD-Menü zu schließen. Um zum übergeordneten Menü zurückzukehren oder andere Menüeinträge festzulegen, verwenden Sie die Taste **Menü** (**Heng**).

#### **Untermenü**

![](_page_28_Picture_8.jpeg)

Die einzelnen Optionen werden nachfolgend beschrieben.

![](_page_28_Picture_165.jpeg)

- Die Anzeige für die Optionen "Breitbild", "Original" und "1:1" kann bei empfohlener Auflösung (2560 x 1080) gleich aussehen.
- Das Verhältnis ist mit dem Interlace-Signal deaktiviert.

![](_page_28_Picture_14.jpeg)

#### <span id="page-29-0"></span> **Func. Einstellungen**

- 1 Zum Anzeigen des OSD-**Menüs** drücken Sie die Menü (**...**) an der Unterseite des Monitors.
- 2 Drücken Sie < oder >, um zu **Func.** zu wechseln.
- 3 Drücken Sie **OK**, um **Func.** auszuwählen.
- 4 Stellen Sie die Optionen mit Hilfe der Tasten < oder > ein.
- $5$  Wählen Sie  $\times$ , um das OSD-Menü zu schließen. Um zum übergeordneten Menü zurückzukehren oder andere Menüeinträge festzulegen, verwenden Sie die Taste **Menü** (**Heng**).

#### **Untermenü**

![](_page_29_Picture_8.jpeg)

![](_page_29_Picture_214.jpeg)

![](_page_29_Picture_11.jpeg)

#### <span id="page-30-0"></span> **PIP-Einstellungen**

- 1 Zum Anzeigen des OSD-Menüs drücken Sie die Taste Menü ( **)** an der Unterseite des Monitors.
- 2 Drücken Sie < oder >, um zu **PIP** zu wechseln.
- 3 Drücken Sie **OK**, um **PIP** auszuwählen.
- 4 Stellen Sie die Optionen mit Hilfe der Tasten < oder > ein.
- 5 Wählen Sie  $\times$ , um das OSD-Menü zu schließen. Um zum übergeordneten Menü zurückzukehren oder andere Menüeinträge festzulegen, verwenden Sie die Taste **Menü** (**Heng**).

#### **Untermenü**

![](_page_30_Picture_8.jpeg)

![](_page_30_Picture_205.jpeg)

![](_page_30_Picture_11.jpeg)

- Wenn der PIP-Modus auf "Off" (Aus) gestellt ist, ist "Position" deaktiviert.
- Wenn "Size" (Größe) auf "Balance" gestellt ist, ist "Position" deaktiviert.

![](_page_30_Picture_14.jpeg)

#### <span id="page-31-0"></span> **Bild**

- 1 Zum Anzeigen des OSD-**Menüs** drücken Sie die Taste Menü (**...**) an der Unterseite des Monitors.
- 2 Drücken Sie < oder >, um zu **Bild** zu wechseln.
- 3 Drücken Sie **OK**, um **Bild** auszuwählen.
- 4 Stellen Sie die Optionen mit Hilfe der Tasten < oder > ein.
- $5$  Wählen Sie  $\times$ , um das OSD-Menü zu schließen. Um zum übergeordneten Menü zurückzukehren oder andere Menüeinträge festzulegen, verwenden Sie die Taste Menü (**Hen**).

#### **Untermenü**

![](_page_31_Picture_8.jpeg)

![](_page_31_Picture_186.jpeg)

![](_page_31_Picture_11.jpeg)

#### <span id="page-32-0"></span> **Farben**

- 1 Zum Anzeigen des OSD-**Menüs** drücken Sie die Taste Menü (**...**) an der Unterseite des Monitors.
- 2 Drücken Sie < oder >, um zu **Farben** zu wechseln.
- 3 Drücken Sie **OK**, um **Farben** auszuwählen.
- 4 Stellen Sie die Optionen mit Hilfe der Tasten < oder > ein.
- $5$  Wählen Sie  $\times$ , um das OSD-Menü zu schließen. Um zum übergeordneten Menü zurückzukehren oder andere Menüeinträge festzulegen, verwenden Sie die Taste Menü (**HR**).

#### **Untermenü**

![](_page_32_Picture_8.jpeg)

![](_page_32_Picture_199.jpeg)

![](_page_32_Picture_11.jpeg)

#### <span id="page-33-0"></span> **Einstellungen**

- 1 Zum Anzeigen des OSD-**Menüs** drücken Sie die Taste Menü (**...**) an der Unterseite des Monitors.
- 2 Drücken Sie < oder >, um zu **Einstellungen** zu wechseln.
- 3 Drücken Sie **OK**, um **Einstellungen** auszuwählen.
- 4 Stellen Sie die Optionen mit Hilfe der Tasten < oder > ein.
- $5$  Wählen Sie  $\times$ , um das OSD-Menü zu schließen. Um zum übergeordneten Menü zurückzukehren oder andere Menüeinträge festzulegen, verwenden Sie die Taste **Menü** ( ). **Einstellungen**

#### **Untermenü**

![](_page_33_Picture_8.jpeg)

![](_page_33_Picture_245.jpeg)

![](_page_33_Picture_12.jpeg)

## <span id="page-34-0"></span>**FEHLERBEHEBUNG**

![](_page_34_Picture_201.jpeg)

![](_page_34_Picture_202.jpeg)

![](_page_34_Picture_203.jpeg)

#### **HINWEIS**

 y **Vertikale Frequenz:** Um ein Bild anzuzeigen, muss der Bildschirm wie eine fluoreszierende Lampe Dutzende Male pro Sekunde aktualisiert werden.

Die Anzahl der Aktualisierungen des Bildschirms pro Sekunde wird als vertikale Frequenz oder Aktualisierungsrate bezeichnet und in Hz angegeben.

• Horizontale Frequenz: Die Zeit, die erforderlich ist, um eine horizontale Linie anzuzeigen, wird als horizontaler Zyklus bezeichnet. Die Anzahl der horizontalen Linien, die in einer Sekunde angezeigt werden, kann durch Dividieren von eins durch den horizontalen Zyklus berechnet werden. Dies wird als horizontale Frequenz bezeichnet und in kHz angegeben.

- Prüfen Sie, ob die Auflösung der Videokarte oder die Frequenz innerhalb des für den Monitor zulässigen Bereichs liegt, und legen Sie die empfohlene (optimale) Auflösung unter **Systemsteuerung > Anzeige > Einstellungen** fest.
- y Wird die Videokarte nicht auf die empfohlene (optimale) Auflösung festgelegt, kann dies zu verschwommenem Text, einem abgedunkelten Bildschirm, einem abgeschnittenen Anzeigebereich oder einer nicht ausgerichteten Anzeige führen.
- Die Vorgehensweise für die Konfiguration kann sich je nach Computer und/oder Betriebssystem unterscheiden. Außerdem unterstützen einige Videokarten bestimmte Auflösungen möglicherweise nicht. Wenn dies der Fall ist, wenden Sie sich an den Hersteller des Computers oder der Videokarte.
- Manche Videokarten unterstützen die Auflösung 2560 x 1080 nicht. Wenn die Auflösung nicht angezeigt werden kann, wenden Sie sich an den Hersteller der Videokarte.

![](_page_35_Picture_121.jpeg)

## <span id="page-36-0"></span>**TECHNISCHE DATEN**

29EA93 29EB93

![](_page_36_Picture_178.jpeg)

Änderungen an den technischen Daten vorbehalten.

### <span id="page-37-0"></span>**Werksunterstützungsmodus (Preset Mode, DVI-D/HDMI/PC Display Port)**

![](_page_37_Picture_272.jpeg)

### **HDMI/MHL Timing (Video)**

![](_page_37_Picture_273.jpeg)

## **Betriebsanzeige**

![](_page_37_Picture_274.jpeg)

## <span id="page-38-0"></span>**KORREKTE HALTUNG**

## **Korrekte Haltung vor dem Monitor**

Stellen Sie den Bildschirm so ein, dass Sie ihn mit leicht nach unten gerichtetem Blick entspannt betrachten können.

- Machen Sie jede Stunde eine Pause von ungefähr zehn Minuten, um Ermüdungserscheinungen zu vermeiden.
- Mit dem Standfuß können Sie den Touchmonitor in die korrekte Position bringen. Passen Sie den Standwinkel von –5° bis 20° an, um einen bestmöglichen Blick auf den Bildschirm zu haben.

![](_page_38_Picture_6.jpeg)

![](_page_39_Picture_0.jpeg)

Stellen Sie sicher, dass Sie vor der Verwendung des Produkts die Sicherheitsvorkehrungen gelesen haben.

Bewahren Sie die CD mit dem Benutzerhandbuch für die zukünftige Verwendung gut zugänglich auf.

Das Modell und die Seriennummer des SETs befinden sich auf der Rückseite und auf einer Seite des SETs. Bitte notieren Sie diese Nummern im Falle eines Garantieanspruches.

MODELL

SERIENNUMMER